# **AVImark ReadMe 2012.1.0**

# **Table of Contents**

**Please use the bookmark menu on the left to navigate between each project and feature.** 

- **1. AVImark Enhancements** 
	- **a. Treatment Pick List**
	- **b. Advanced Option for Abnormality Table**
	- **c. Information Search "Is Payment" Search Option**
	- **d. Problem List ETravel Sheet Action Code**
	- **e. Drug Refill Security Function**
	- **f. ASAP Changes for Alabama**
	- **g. ASAP for Tennessee**
	- **h. ASAP for Hawaii**
	- **i. Separating 1 Year and 3 Year Rabies Tag Numbers**
- **2. AVImark Integration Enhancements** 
	- **a. AVImark Compliance with MasterCard Partial Approval Mandate**
	- **b. X-Charge Partial Approval**
	- **c. Cubex Inventory Management**
	- **d. Intelligent Inventory**
	- **e. ScilVet ABC- TCP Connection**
	- **f. Analyzer Time/Date Displayed on Report**
- **3. MPS Enhancements** 
	- **a. Partial Approval**
	- **b. Handling Unprocessed Payments**
	- **c. Miscellaneous MPS Enhancements**
- **4. 2012.1 Fixes List**

# **Treatment Pick List Window**

A Pick List or Associated Entries window has been created in AVImark and is designed to display linked entries and allow the user to pick those linked entries that are to be posted. This new window is accessible directly from Medical History.

# *Auto-Prompting for Pick List*

This window can be automatically displayed at the time the parent entry is posted in Medical History.

- Locate the desired service in the Treatment List and open the Change Treatment window. Remember that if you choose to use this on a group treatment the parent treatment does not get posted to Medical History, therefore you will not be able to access the Pick List window after closing the automated display.
- From the "Associated Entries" tab link the desired entries and check the option "Prompt for Associated Entries". You must check this option in order to access the Pick List window. Associated items will also be included in the Pick List window.
- With this option checked the Pick List window will automatically open at the time the parent treatment is added into Medical History.

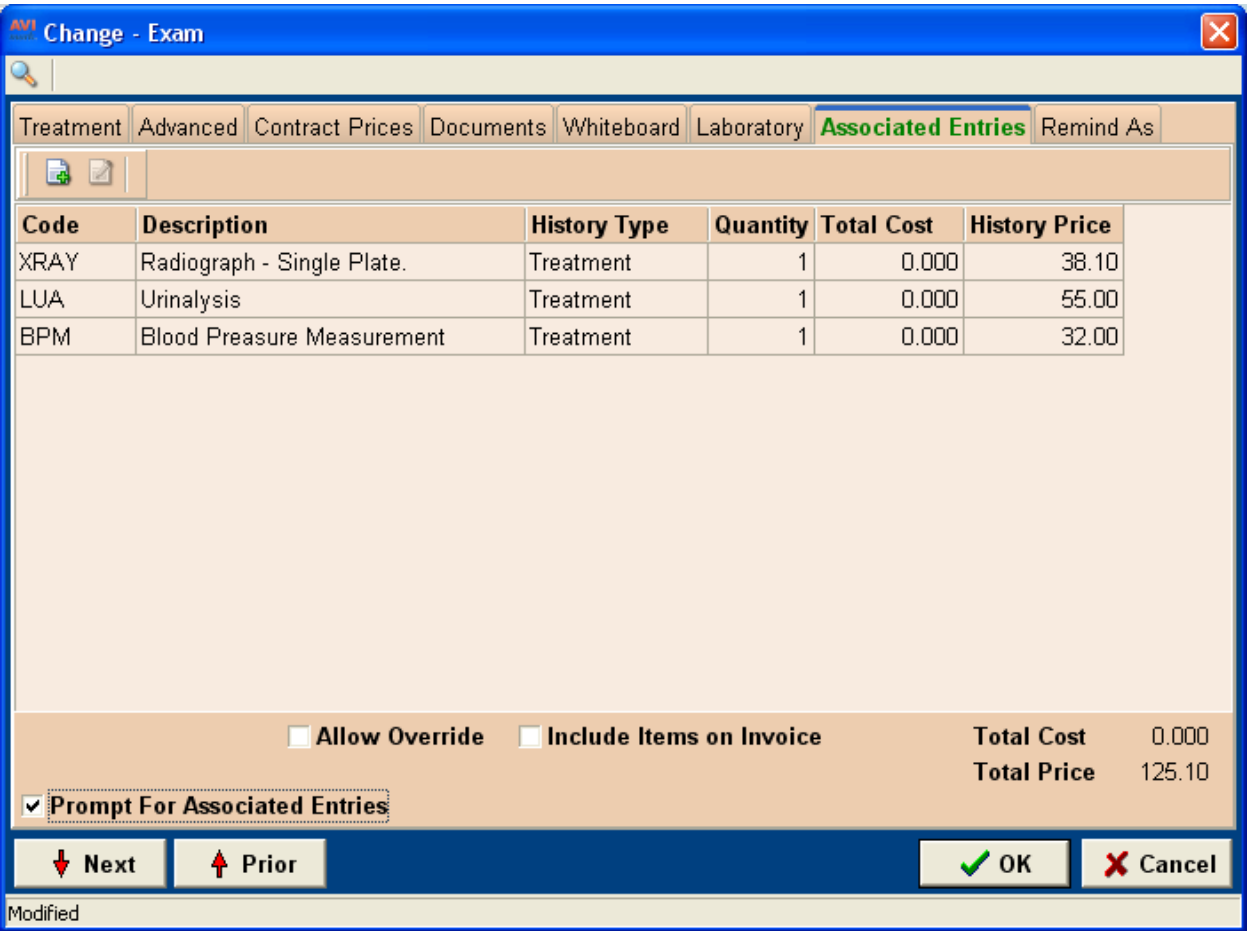

# *Utilizing the Pick List Window*

- Add the parent treatment in Medical History.
- In the Pick List window choose the entries to post to Medical History by left-clicking on the entries, pressing the Spacebar or using right-click Select. For the number of times you leftclick on an associated entry or press the Spacebar, the dispensing quantity will increase for that entry.

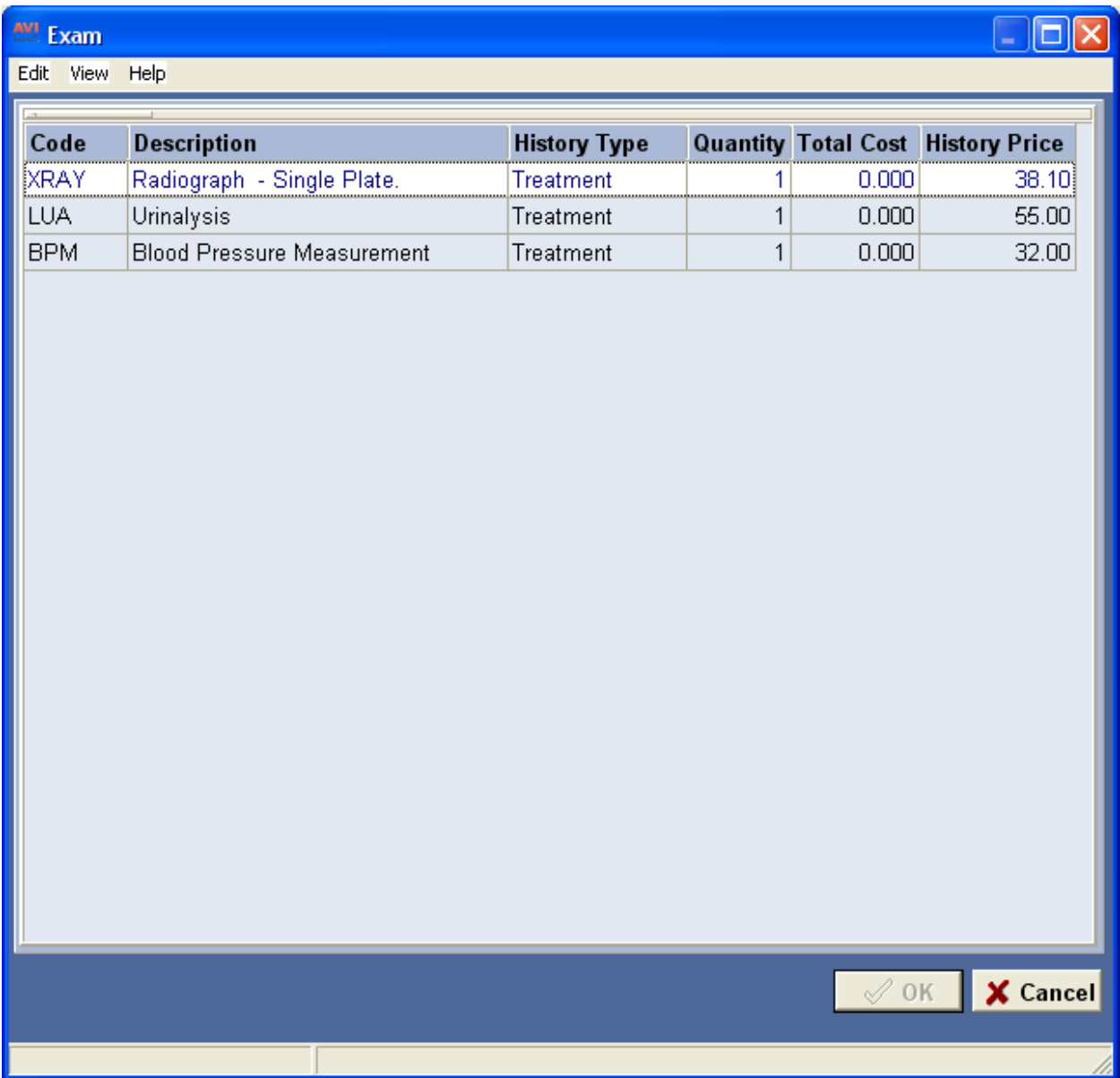

- The selected entries to be posted will appear at the bottom of the Pick List window and will only be posted to Medical History. Associated items will appear in Pick List and not Inventory Used.
- When ready to post the selected entries click OK.

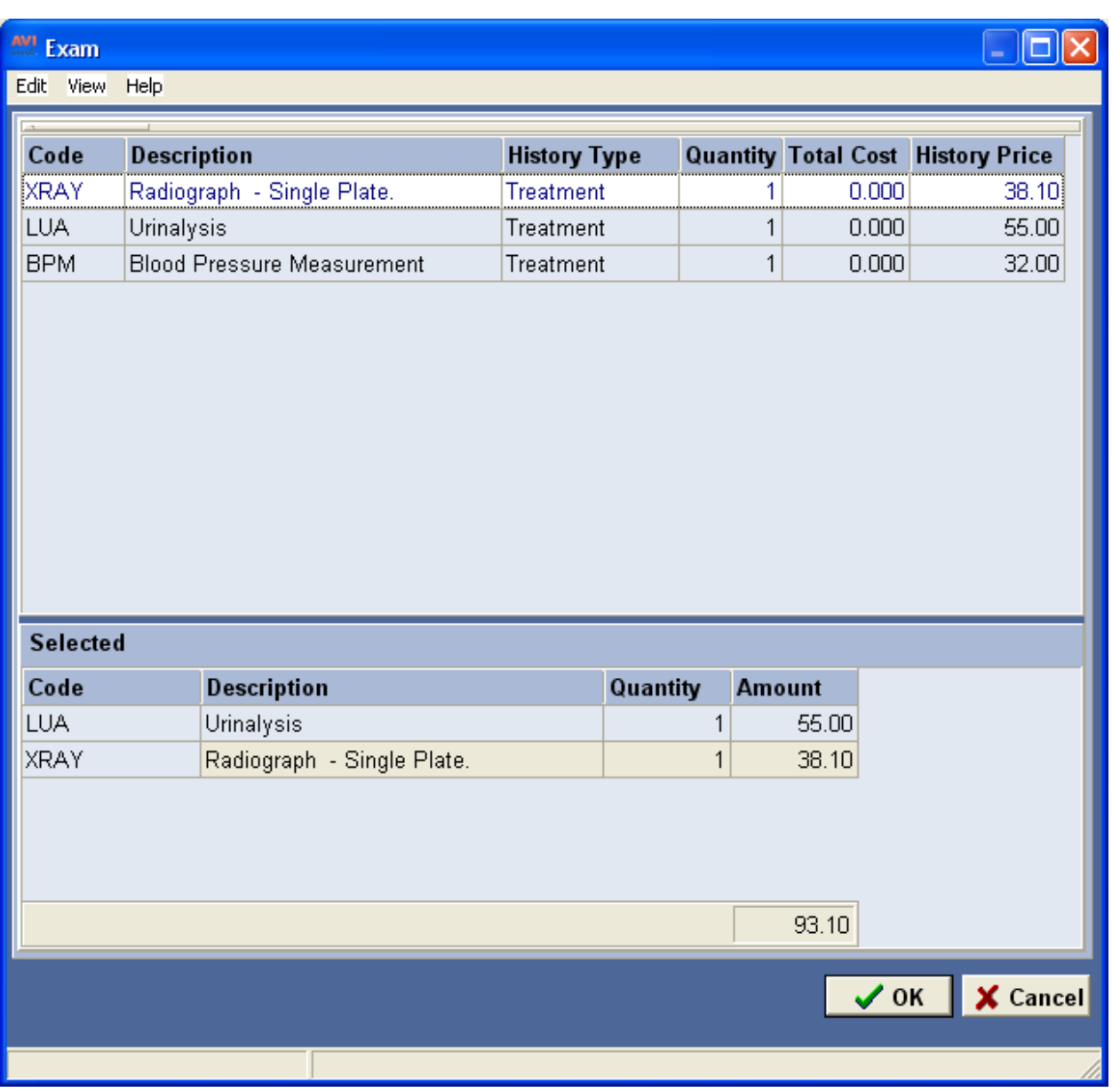

• To access the Pick List window from Medical History select the parent treatment and use right-click Choose, Pick List Entries.

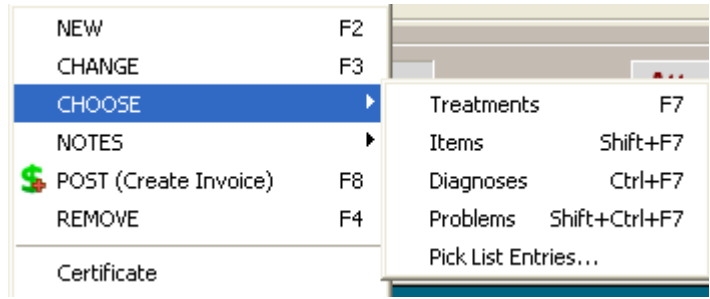

# **Advanced Option for Abnormality Table**

A new Advanced Option can be used to copy notes from an abnormality in System Tables to the Medical Condition Record.

- From Hospital Advanced Options search for "Copy Abnormality Notes to MCR" and set it to True. Please note, setting this option to True will overwrite the default text for the Normal and Not Examined fields.
- In System Tables select the Abnormality Table and on the desired entry choose right-click Notes to enter the desired notes.
- Create a medical condition record and in the Objective area click on the appropriate abnormality with the attached notes. The notes will copy over and appear in the displayed note window.

# **Information Search "Is Payment" Search Option**

From the Accounting area of the Information Search a new field, **Is Payments**, has been added to allow for searching on Payments instead of using Accounting Type and listing all payment account types.

The "Is Payments" option works for user specific and preset payments. "Is Payment" applies to these payment types as wells as custom payment types from system tables: P,C,V,M,D,E,O,\$,H,%

# **Problem List E-Travel Sheet Action Code**

The Include on E-Travel Sheet action code has been added to the Problem List.

• Use the <, Include on E-Travel Sheet, action code to display the selected problem on the E-Travel sheet.

# **Drug Refill Security Function**

A new security function has been implemented to control the changing of refill information in the Drug Label window.

- As an Administrator access Users and Security
- Secure the function **INV19, Change Refill Information** to allow only authorized users to change the refill options on a prescription that is being refilled.

# **ASAP Changes for Alabama**

The state of Alabama has requested two changes to the ASAP utility, these are listed below:

- If no client date of birth or gender is entered, the patient's date of birth and gender will now be reported.
- If no client driver's license number is entered, 000-00-0005 will now be generated on the report for the patient's ID.

# **ASAP for Tennessee**

Clinics in Tennessee are now required to submit their Controlled Substances in ASAP 4.1 (2009) format. Because of this requirement the state of Tennessee has been added to the ASAP report utility.

To begin generating the report for the State of Tennessee, you are required to:

- Update to AVI mark version 2012.1 or higher
- Have your Hospital DEA number assigned on the Demographics tab in Hospital Setup
- Assign your doctor DEA numbers in Users and Security
- Make sure the AVImark items to be reported have the C Action code (denoting it as Controlled Substance) and the NDC number assigned
- Have the "Include Sequence Number option for printing Drug Labels" set to True in advanced options
	- o Printing prescription labels through AVImark will assign numbers and maintain them in sequential order. This number will be a unique Rx number that will be printed on the corresponding Drug Label, as well as being reported for that Controlled Substance line entry on the ASAP report.
- Setup the Days Supply for the controlled substances. You will do this in the "Minimum Interval" Between Refills" field, on the Pharmacy tab in the change item window of the controlled substance.
- Have the animal's birthdays and genders entered in the patient area.
- Enter each doctor's license number in users and security.

To acquire the properly reported data for your state follow these steps:

- From the AVImark CID select **Utilities**, **Utilities** and type in **ASAP**.
- You will be prompted with a Backup option, if you currently do daily backups you can click No. If you would like AVImark to be backed up, click Yes.
- In the ASAP utility, select the **From** date and **Days to send.**
- For **Export to**, select the location to which you wish to export the file. For example, the C:[] option.
- Select your state: **Tennessee**
- Select the option **Only report entries with label notes**. If a Controlled Substance entry in Medical History contains drug label notes, only those entries will be reported when using this option.
- Click **Run**.
- When completed, you will find the .dat file at the location you selected. You may then send this file to the proper authorities.

# **ASAP for Hawaii**

Clinics in Hawaii are now required to submit their Controlled Substances in ASAP 4.1 (2009) format. Because of this requirement the state of Hawaii has been added to the ASAP report utility.

To begin generating the report for the State of Hawaii, you are required to:

- Update to AVI mark version 2012.1 or higher
- Have your Hospital DEA number assigned on the Demographics tab in Hospital Setup
- Assign your doctor DEA numbers in Users and Security
- Make sure the AVImark items to be reported have the C Action code (denoting it as Controlled Substance) and the NDC number assigned
- Have the "Include Sequence Number option for printing Drug Labels" set to True in advanced options
	- o Printing prescription labels through AVImark will assign numbers and maintain them in sequential order. This number will be a unique Rx number that will be printed on the corresponding Drug Label, as well as being reported for that Controlled Substance line entry on the ASAP report.
- Setup the Days Supply for the controlled substances. You will do this in the "Minimum Interval" Between Refills" field, on the Pharmacy tab in the change item window of the controlled substance.
- Have the client's date of birth in the client area,
- Setup an additional client field for the client's gender.
- Enter each doctor's license number in users and security.

To acquire the properly reported data for your state follow these steps:

- From the AVImark CID select **Utilities**, **Utilities** and type in **ASAP**.
- You will be prompted with a Backup option, if you currently do daily backups you can click No. If you would like AVImark to be backed up, click Yes.
- In the ASAP utility, select the **From** date and **Days to send.**
- For **Export to**, select the location to which you wish to export the file. For example, the C:[] option.
- Select your state: **Hawaii**
- Select the option **Only report entries with label notes**. If a Controlled Substance entry in Medical History contains drug label notes, only those entries will be reported when using this option.
- Click **Run**.
- When completed, you will find the .dat file at the location you selected. You may then send this file to the proper authorities.

# **Separating 1 Year and 3 Year Rabies Tag Numbers**

Clinics that are required to separate the 1 year and 3 year Rabies Tag numbers now have the ability to do so by utilizing new options in Hospital Advanced Options.

- Access Hospital Advanced Options and search for rabies.
- In order to begin separating the tag numbers you will need to set the option "Separate 1 Year and 3 Year Rabies Tag Numbers" to True.
- Set the starting numbers by using the options "Starting Number for 1 Year Rabies" and "Starting Number for 3 Year Rabies". After selecting the appropriate option click Change to define the value.

The number(s) defined on the Advanced Options will be the first number assigned to the first tag administered after defining the options and then AVImark will auto-increment from that point forward. The reminder interval for the administered rabies treatment will determine if the rabies is a 1 year or a 3 year.

Note: When the new "Separate 1 Year and 3 Year Rabies Tag Numbers" option is set to True, AVImark will always look in advanced options for the next rabies tag number. If a change needs to be made to the sequence, it should be changed in advanced options. For example, the user needs to remove a rabies entry from a patient or the tag number changes, this number will need to be changed in advanced options

# **AVImark Compliance with MasterCard Partial Approval Mandate**

Applications integrated with X-Charge and MPS must support the mandate to ensure they are current with industry standards. Some key elements of supporting the mandate are:

• Applications (AVImark) must support multiple tender/payments. If the amount is partially approved, AVImark is required to prompt for additional tender, such as cash, check, or other credit card payment.

• If the additional payment declines or is not possible or available, then the partial approval amount must be reversed.

- Receipts must show the card Balance, if available and returned by X-Charge or MPS.
- Integrations must be certified for the Partial Approval Mandate.

# **X-Charge Partial Approval Implementation**

AVImark has implemented the following changes in order to comply with the Mastercard Partial Approval for our X-Charge users.

When taking a Mastercard payment (including Debit) that is only approved for part of the payment amount, the AVImark user will be alerted that a secondary form of payment is required to fulfill the payment amount. The message is:

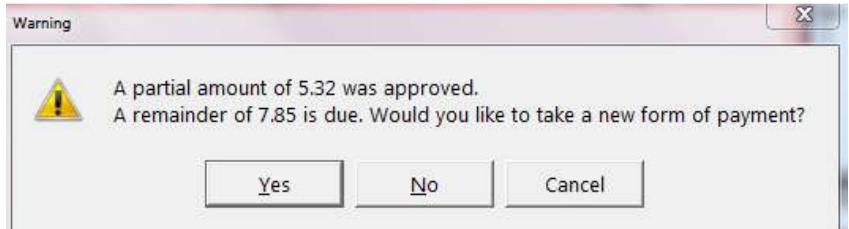

Selecting **Yes** will present a new AVImark Enter Payment window allowing you to select the secondary form of payment to complete the transaction. Both payments will be displayed on the AVImark Invoice as well as the available card balance, if balance information is returned by X-Charge.

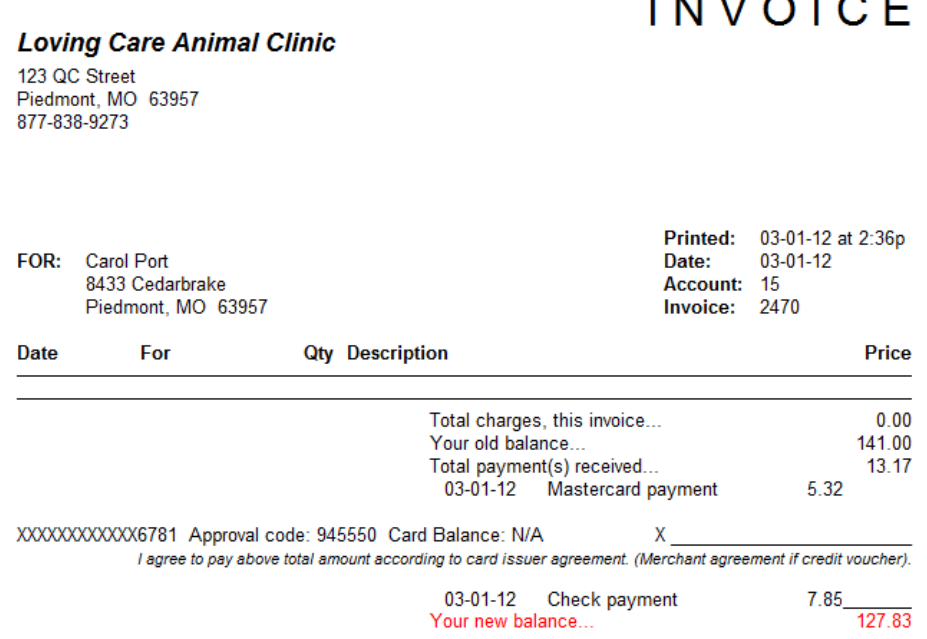

If a Debit Mastercard payment is taken there will be no signature line displayed on the Invoice.

Selecting **Cancel** will remove/void the payment completely. This option is recommended, in keeping with the mandate, to be used when a secondary form of payment is not available or has been declined.

Selecting **No** will only place the partially approved payment amount into Accounting and on the Invoice with the remaining amount showing unpaid to the clinic.

# **Cubex Inventory Management System**

With the update to AVImark version 2012.1.0 you will be able to maximize the efficiency of your inventory management with our new integration with the Cubex System. Communication is handled between the computer on the cabinet, myCubex web service, and AVImark.

**\*\*Important Note:** Internet connection is required for this integration.

To begin setting up the integration between your Cubex System and AVImark you will need the following in AVImark:

- An Excel report containing your Inventory List.
	- $\circ$  To generate the report select File > Print > Inventory List, from the Work With Inventory List.
	- o Sort by Code.
	- o Select Excel as your "Print To" option.
	- o The completed Excel report can be provided to Cubex (support@cubexsystems.com) for cabinet software setup.

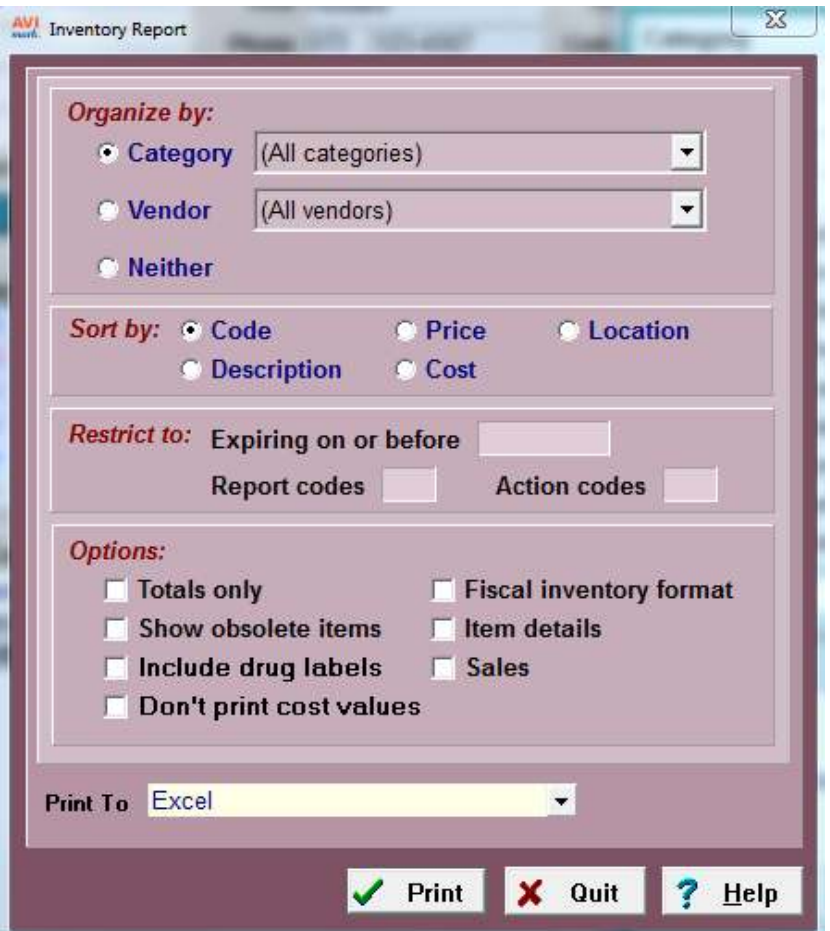

- An Excel report containing AVImark user group, name, and ID, information for all users that may be dispensing items from the cabinet. This list can also be generated by AVImark in the following manner:

- o Select Work With > Users and Security.
- o Highlight the desired category, then select View > Print.
- o Select Excel in the "Print To" field, and click Print.
- $\circ$  The completed Excel report can be provided to Cubex (support@cubexsystems.com) for cabinet software setup.

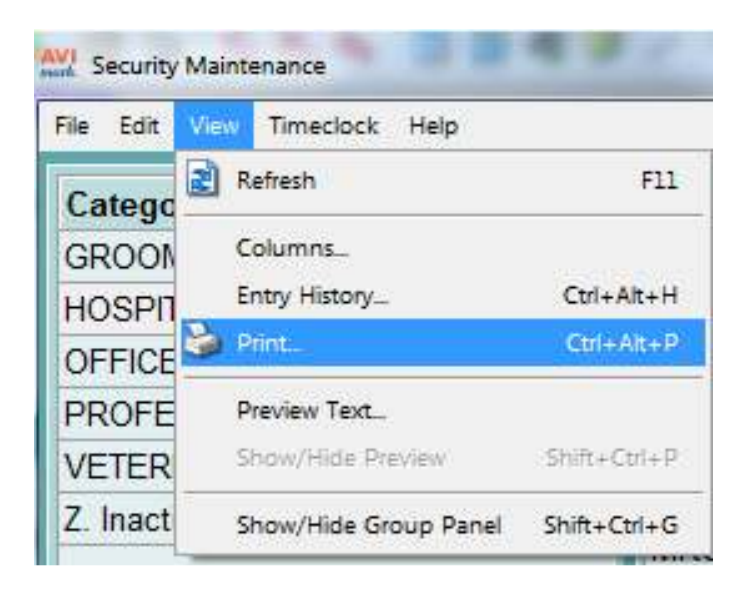

# **AVImark Advanced Options**

Open Advanced Options (wrench icon on the CID), and enter Cubex in the Search field. You can set both default and site values as needed. From here you will need to make the following settings:

- Active True
- Password Password as assigned by Cubex
- Site Code Assigned by Cubex
- Use Cubex pricing when greater than zero when set to True, if Cubex has a price for any item greater than 0.00, the Cubex price will be charged to the AVImark Medical History and Accounting. If set to True, and the Cubex price for the dispensed item is 0.00, the AVImark price will be the amount billed in AVImark Medical History and Accounting. With the option set to False, the AVImark price will be used for all Medical History and Accounting regardless of the price entered in the Cubex system.
- User Name Assigned by Cubex
- XML Path The user defined directory to house the XML file that will remain and be updated with each Cubex transaction data. We recommend the directory be placed within the AVImark directory, and using this setup the value in Advanced Options will look like this: Cubex Transactions (no backslash and folder is named Cubex Transactions).

# **Feature Use**

There is a new automatic polling utility that will run on 30 second intervals to search for any new Cubex transaction data information. This utility will be setup and set to run automatically simply by having Cubex Option set to Active. The utility will be available to open and close manually if desired by accessing the new system tray icon that will be displayed when the utility is running.

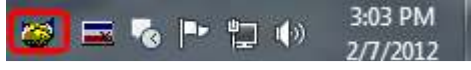

To stop this utility manually, right click on the shaking hands and select close. The utility is automatically set to open when AVImark opens and close when AVImark closes. However, if you have unchecked the option to open when AVImark opens, and need to re-launch the utility, you can do so by selecting Utilities > Cubex Polling and the service utility will be restarted.

When an AVImark patient has a checked-in status or has any new unposted entry created (such as a refill or treatment entry) in Medical History, they will become "Active" in the Cubex System and available to be selected for inventory distribution. This communication uses an internet connection to transmit XML information between the systems.

As items are needed from the Cubex cabinet, simply locate the appropriate active patient in the cabinet and enter dispensed information using the keypad. The dispensing information will be queued by myCubex for retrieval by AVImark when the patient is released, checked-out, or posted to the AVImark Invoice and the patient will be de-activated in the Cubex system.

If the qty/amount dispensed from the Cubex cabinet differs from the qty/amount entered into AVImark Medical History for that patient, the qty/amount from the cabinet is considered accurate and will overwrite the qty/amount in Medical History and be the qty/amount posted to the AVImark Accounting. The AVImark on-hand quantity for that item will also be updated to reflect the amount dispensed from the cabinet.

# **Intelligent Inventory**

Intelligent Inventory is designed to improve receiving accuracy. Ordering performed outside the AVImark system (Phone, Fax, Internet, etc.). The distributor passes order information they receive to Intelligent Inventory and AVImark retrieves the info and displays it in the system to make it available for receiving into the AVImark Inventory List.

# **Creating Your Intelligent Inventory Account**

Clinics wishing to utilize the Intelligent Inventory integration within AVImark will need to do the following:

- Register for an account at http://www.intelligentinventory.com to obtain your Gateway Account ID and credentials for using the site and connecting to the Gateway to retrieve purchase orders.
- You will also need to have your account numbers your accounts with participating distributors. **Important Note:** Please be aware of the distinction between your Gateway account ID (the ID that

identifies you to Intelligent Inventory) and your distributor account ID (the ID that identifies you to Butler/IVESCO/MVS/etc).

# **Setup**

- 1. Install the IIGateway Service on the AVImark server:
	- a. Run the IntelligentInventory.exe self extractor (found in the AVImark folder) to extract the contents into the AVImark folder. This will create an IntelligentInventory subfolder within AVImark containing 12 files.
	- b. Run the "Run Me.bat" file (found in the INtelligentInventory subfolder) to install the IIGatewaySvc.
- 2. From the Services > Intelligent Inventory menu (on the AVImark CID), run the "Get Inventory Items" utility.
- 3. Enter username/pw/gateway account number credentials provided by Impromed into Intelligent Inventory Configuration found in Services > Intelligent Inventory menu.
- 4. While still in the Configuration window you can edit the distributor information with the proper Distributor Account Numbers (as assigned by your distributor). You can edit existing displayed distributor information by selecting the appropriate line, and using the E button, or add new ones by using the  $+$  button.
- 5. Start the IIGateway Service found in Windows Services (Start > Services)
- 6. Set the designated workstation to "set auto process computer" found in AVImark Services > Intelligent Inventory.

# **Advanced Options**

- Auto Process Incoming Purchase Orders – When set to True: This option will allow all Purchase Orders to be imported to the AVImark Inventory Purchase Order list automatically, provided all distributor items contained on that Purchase Order are mapped to an AVImark item.

# **IMPORTANT: AVImark clinics using the Site Feature will not be able to use the Auto Process Incoming Purchase Orders Option for the Intelligent Inventory feature at this time.**

- Computer GUID to Auto Process Intelligent Inventory POs This will display the computer GUID for the workstation designated by having run the "Set Auto Process Computer"
- Days Before Next Auto Catalog Update (0=do not auto run) –The number entered here will update the distributor's inventory automatically at the given day interval, unless the interval is zero.
- Last Catalog Update Date the last update took place
- Run Purchase Order Monitor

# **Services Menu on CID**

- Get Inventory Items This option will update the distributor's inventory. This option performs the manual retrieval of data that occurs automatically when the Catalog Update takes place.
- Review Purchase Orders Opens the window displaying all available Purchase Orders containing items needing to be mapped to AVImark items and Imported.
- Web Site Launches the Intelligent Inventory site from within AVImark.
- Set Auto Process Computer Using this option on an AVImark workstation, will designate that workstation as the computer to be used for processing communications between AVImark and Intelligent Inventory.
- Configure
	- o PIMS Account Number
	- o Gateway User Name
	- o Gateway Password
	- o Practice ID This will be a globally unique, unalterable, identifier that will be automatically generated upon setup.
	- o Distributor Information

**Important Note:** Your Butler Account Number contained in this field must end with the -000 suffix.

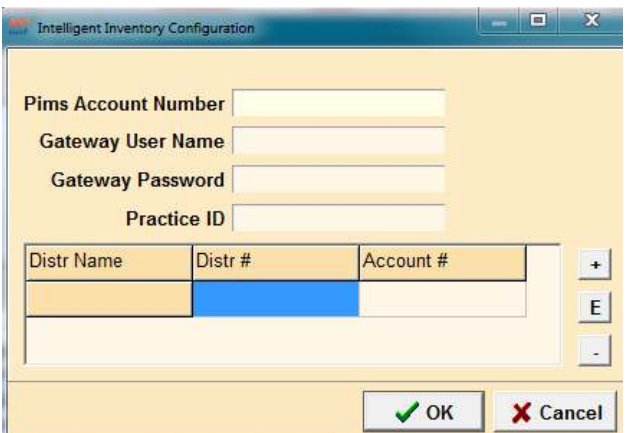

# **Additions to Inventory List**

There are three areas within AVImark where users can cross reference or "map" distributor item codes to existing AVImark item codes.

- Inventory List menu – RX Cross Reference > Intelligent Inventory

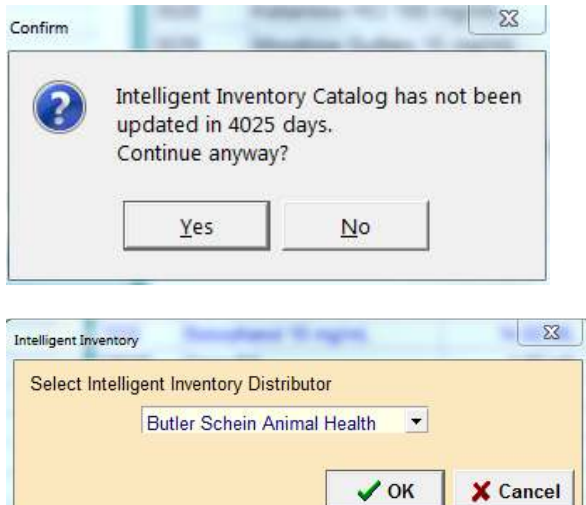

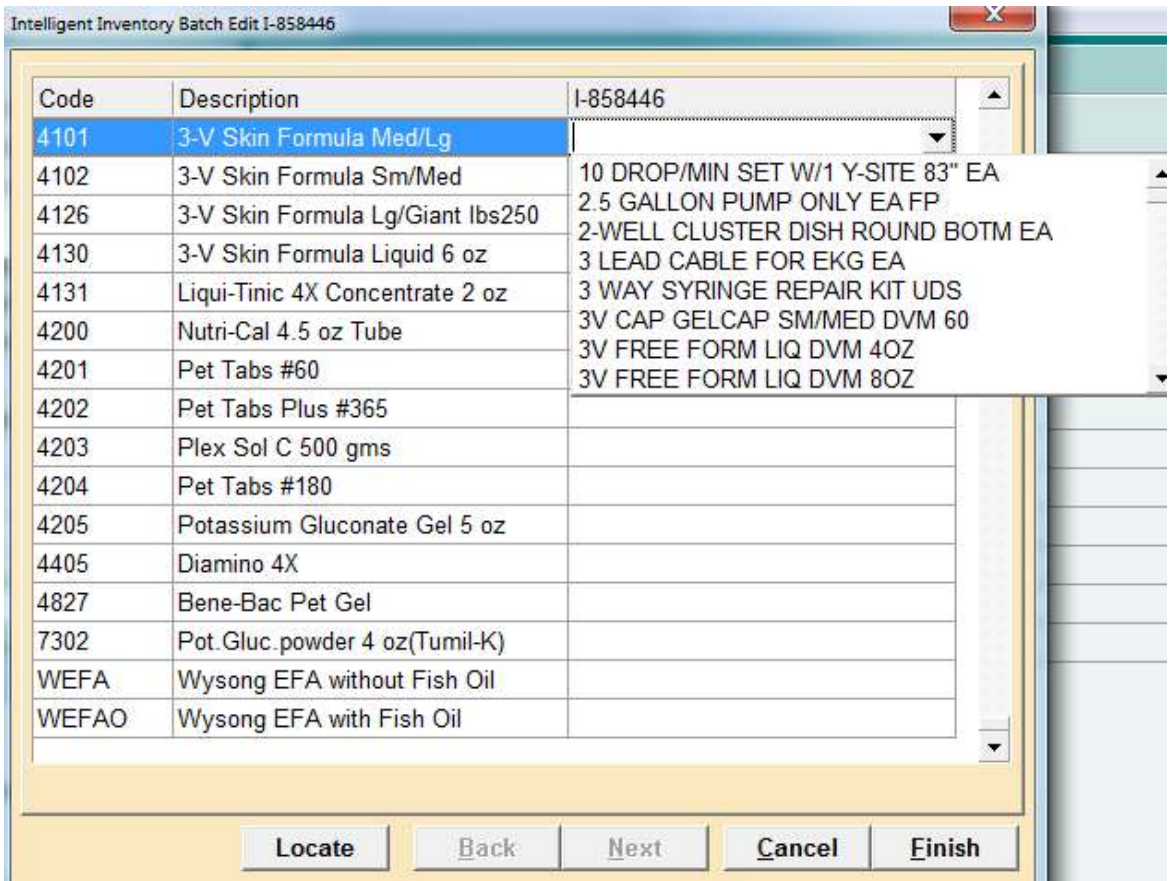

- Directly from the Change Item window:

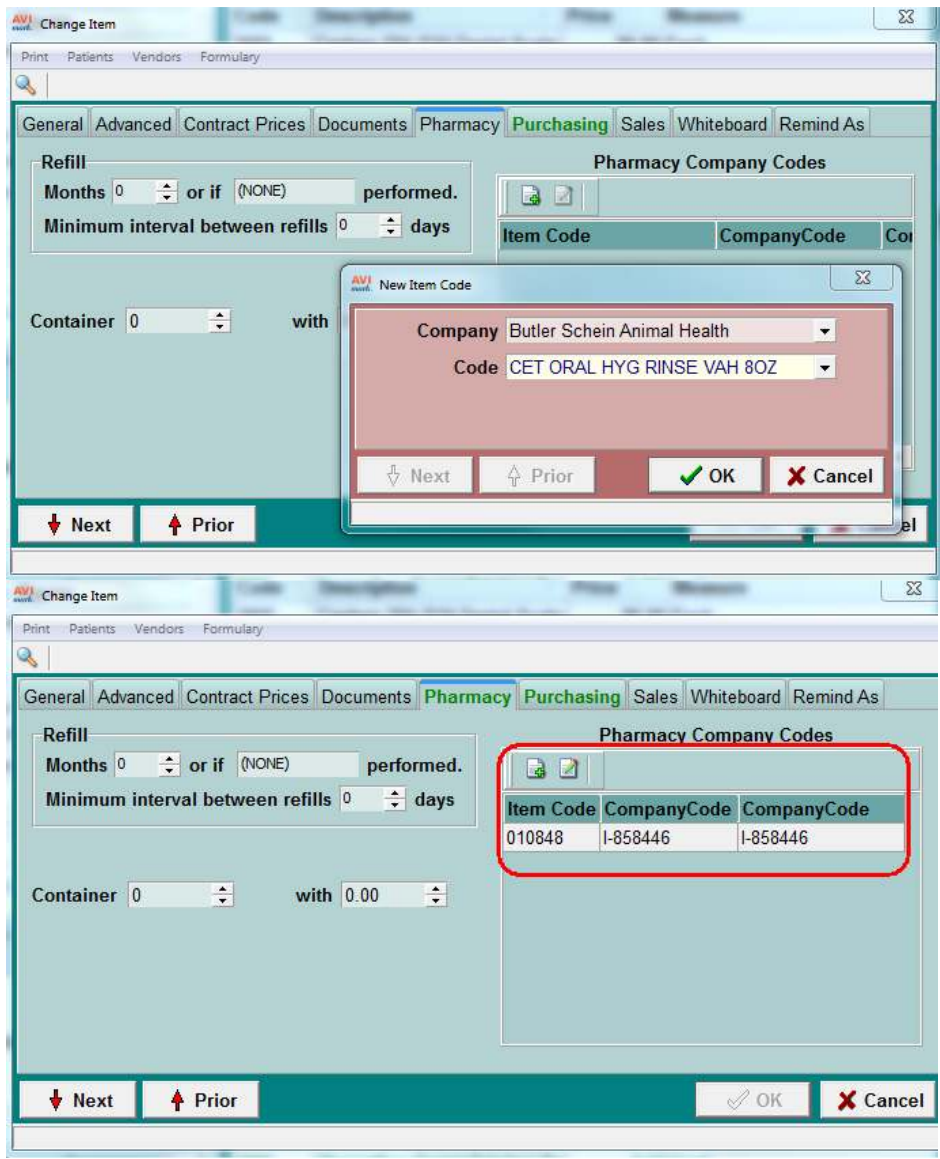

- From the Import Purchase Orders window:

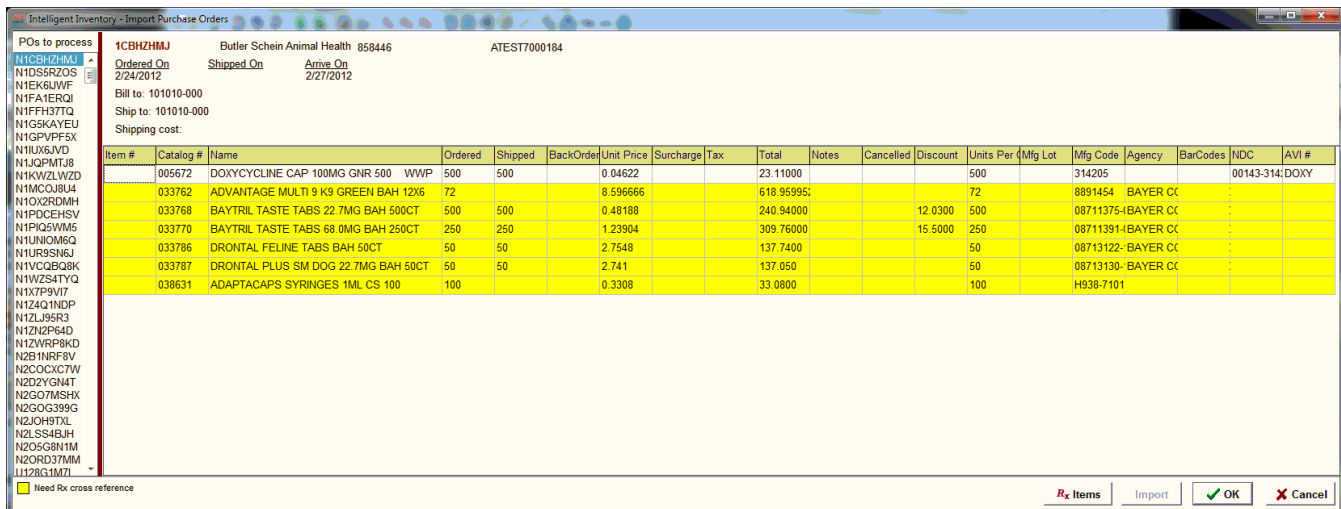

\*\*Items displayed in bright yellow indicate the item has not yet been cross referenced with an AVImark item code.

\*\*If you have an item that you do **not** wish to cross-reference to an AVImark item, you can rightclick on that item and mark it as a non-inventoried item.

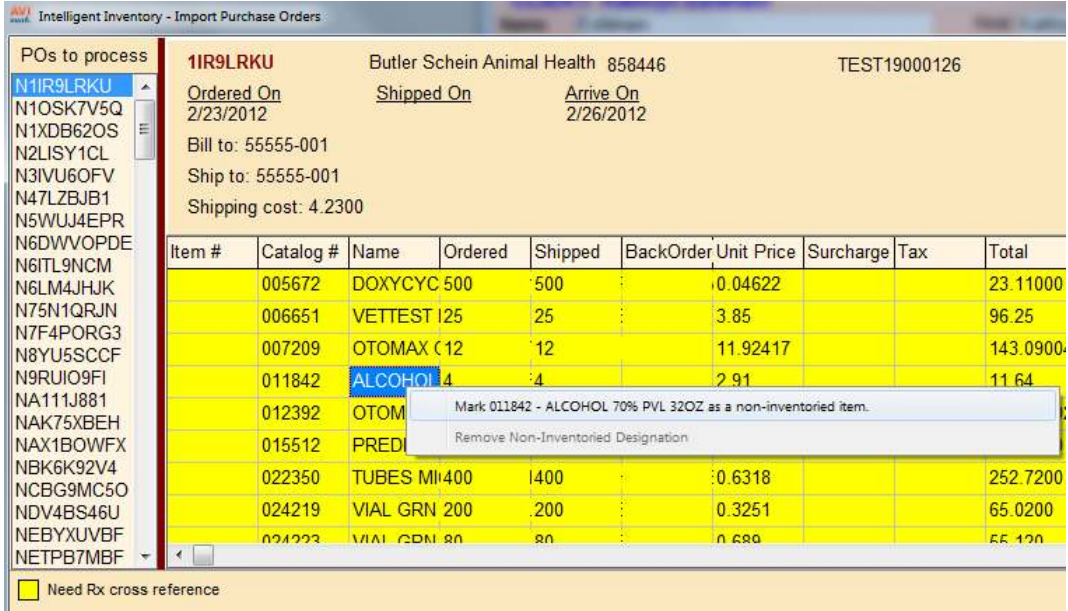

You will receive a confirmation message:

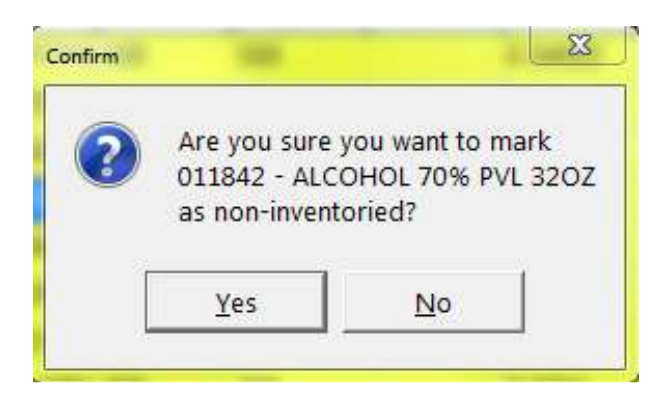

The non-inventoried item will now be displayed with [NI] in the AVI # column in the Review Purchase Orders window and will **not** be included on the Purchase Order when imported.

Should you decide you wish to change a previously designated non-inventoried item to have an AVImark item cross-reference assignment, you can do so by selecting that line item in the Review Purchase Orders window, and right-click to select "Remove non-inventoried designation". This will again allow you to assign your AVImark cross-reference.

\*\*Purchase Orders beginning with N indicate a New Order, and those beginning with U indicate an update to an existing Purchase Order. If you attempt to Import a purchase order with a U prefix and haven't yet released the equivalent N order yet, you will receive this warning: **Warning. Could not update this PO. Be sure released PO exists.** When you Import the New and corresponding updated order, they will be merged as one order in the AVImark Purchase Order window for receiving.

# **Feature Use**

Once your distributor item codes are associated to AVImark item codes, you are ready to begin automatically importing Intelligent Inventory Purchas Orders so you can receive the items into your AVImark Inventory List.

Upon opening AVImark on the workstation set as the "Auto Process" computer, users could be prompted with a Catalog items prompt. This workstation will also display an Intelligent Inventory Monitor window in the lower right corner of the screen indicating the number of purchase orders ready for review.

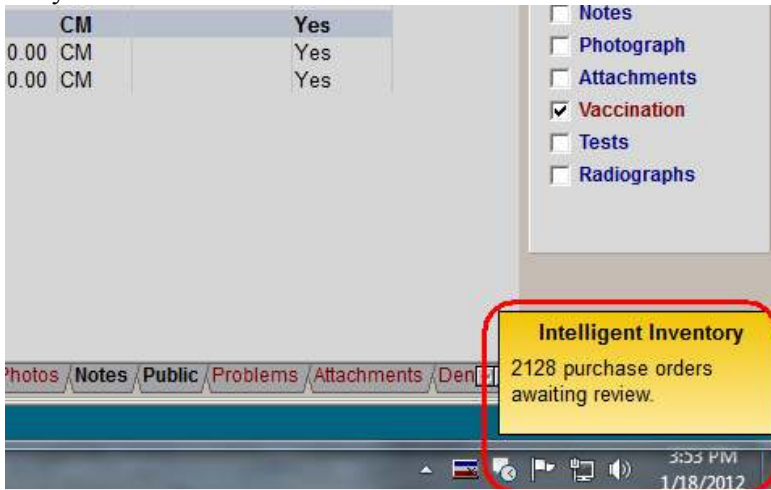

Purchase orders that contain a complete list of AVImark/Intelligent Inventory cross referenced items will be automatically imported to the AVImark Inventory List where they can be received/receipted as a typical AVImark generated purchase order.

• To find this list, open the Inventory List, and select File > Order > Choose.

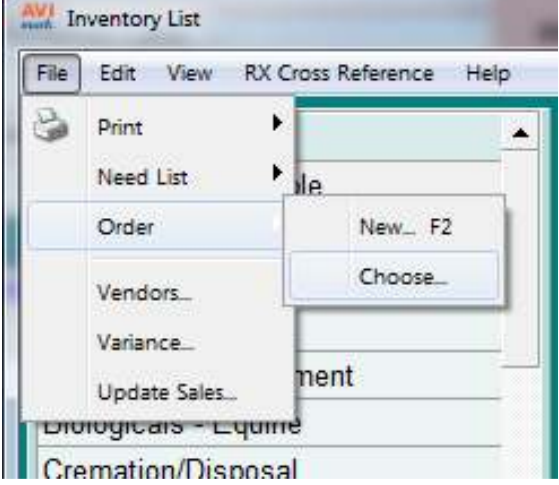

This will display the list of imported purchase orders.

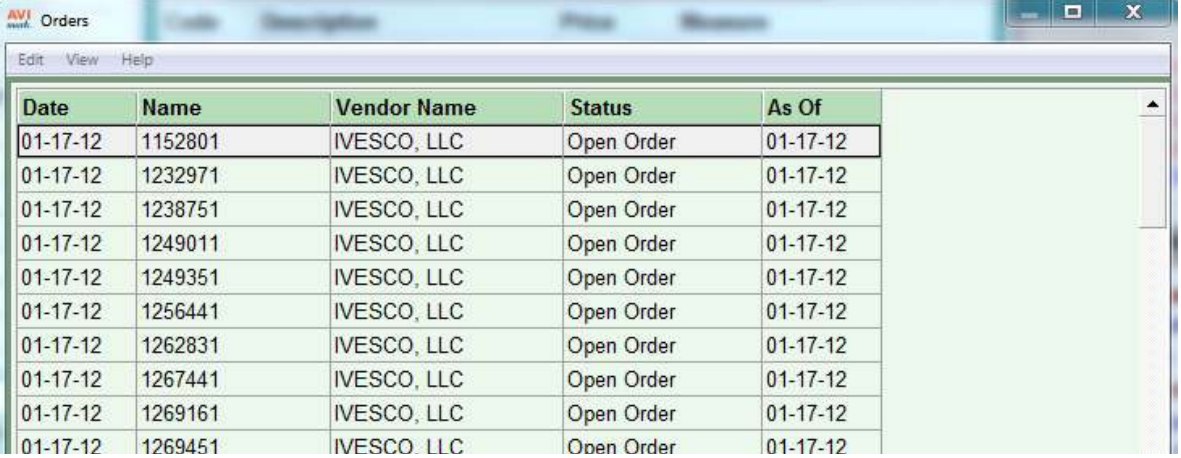

- To receive the items into your AVImark Inventory List, either right-click > select, or doubleleft click the appropriate order.
- You should now be in the Purchase Order window displaying the details of the order to be received.
- Select Order > Receive

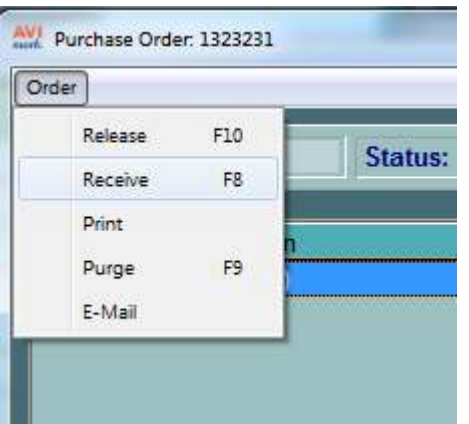

• You will be presented with the following message:

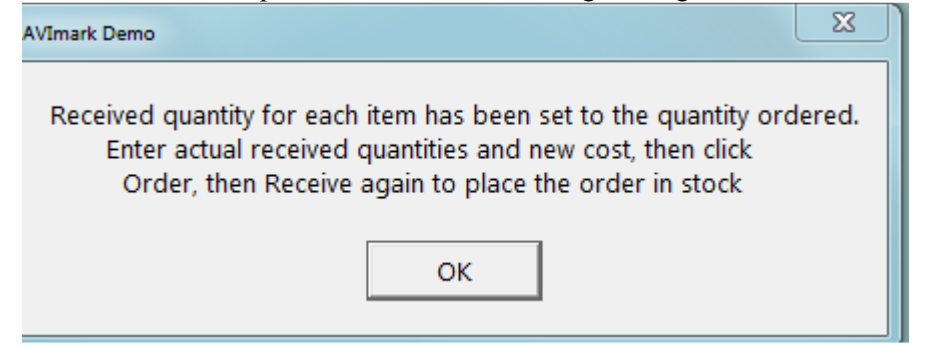

- Press OK and make any necessary adjustments.
- Select Order > Receive again to complete the receipting process.

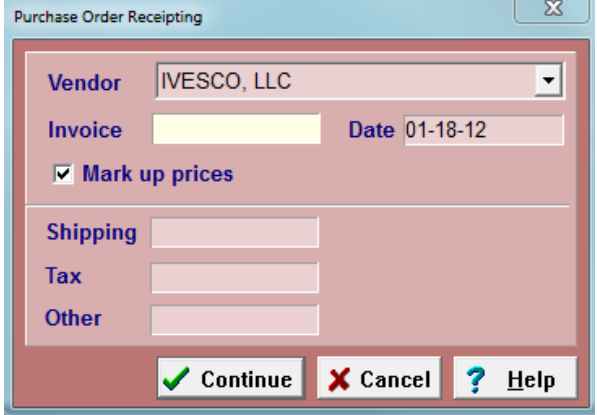

- Press Continue.
- You will now be back to the Purchase Order list window to process any additional purchase orders.

The received items will be updated in the AVImark Inventory to indicate the item was received. These areas include:

- o On Hand Qty
- o Purchase History
- o Last PO
- o Average Cost information
- o BarCode information
- o NDC information

One area that will **not** be updated is Expiration Date information.

For Intelligent Inventory purchase orders that contain an item or items that have not yet been cross referenced with AVImark items, orders can still be imported and received. To perform this cross reference and import the purchase order select Services > Intelligent Inventory > Review Purchase Orders.

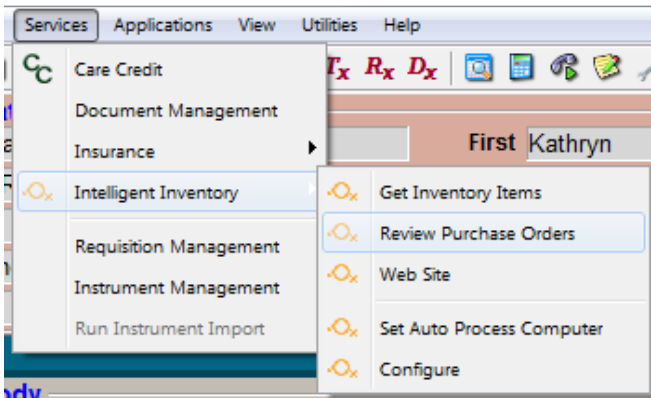

Once you make your cross reference assignments, you can proceed with Importing your order, and receiving it into your AVImark Inventory List when the order arrives.

# **ScilVet ABC + Ethernet Connectivity**

AVImark has improved connectivity options for the ScilVet ABC + by now also supporting Ethernet connectivity as well as Serial Port connectivity. To connect to your ScilVet ABC + via Ethernet connection, please follow the instructions listed below.

Once you have established your ABC + on your network, you can set it up in AVImark.

## **Instrument Management**

- Select Services > Instrument Management.
- Right-click, New and select Scil Vet ABC Plus
- Select TCP Server as your Protocol.
- Press Next.

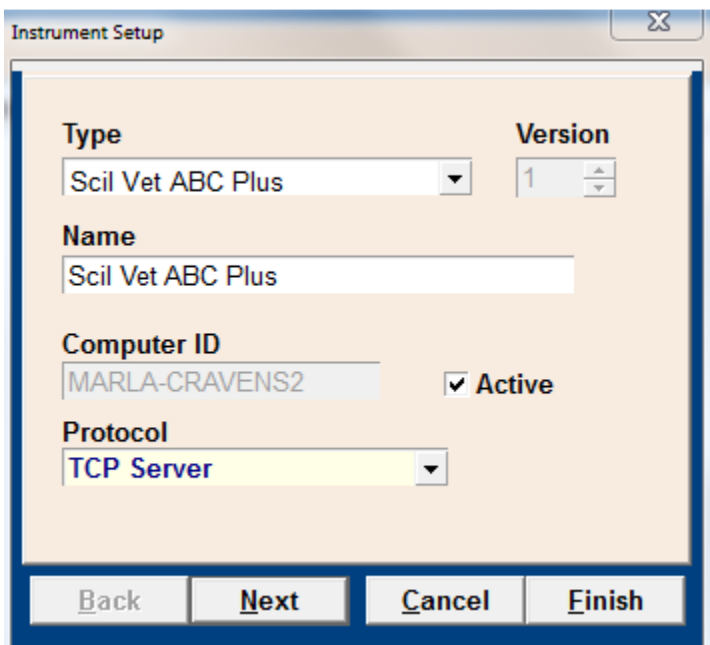

- Set Host to  $0.0.0.0$
- Set Port to 4148
- Press Finish

Test results will be transmitted via the "Run Instrument Import" utility.

# **Analyzer Time/Date Displayed on Report**

AVImark will display the time and date on the result report when a blood analyzer returns the time/date of the test with result data.

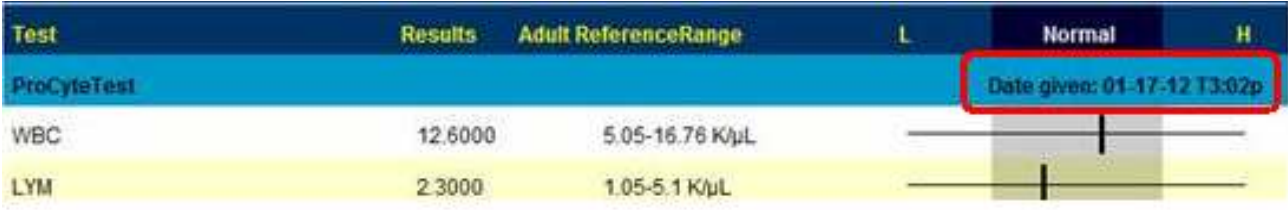

# **AVImark Compliance with MasterCard Partial Approval Mandate**

Applications integrated with X-Charge and MPS must support the mandate to ensure they are current with industry standards.

Some key elements of supporting the mandate are:

- Applications (AVImark) must support multiple tender/payments. If the amount is partially approved, AVImark is required to prompt for an additional tender, such as cash, check, or other credit card payment.
- If the additional payment declines or is not possible or available, then the partial approval amount must be reversed.
- Receipts must show the card Balance, if available and returned by X-Charge or MPS.
- Integrations must be certified for the Partial Approval Mandate.

# **MPS Partial Approval Implementation**

When taking a Mastercard payment that is only approved for part of the payment amount, the AVImark user will be alerted that a secondary form of payment is required to fulfill the payment amount. The message is:

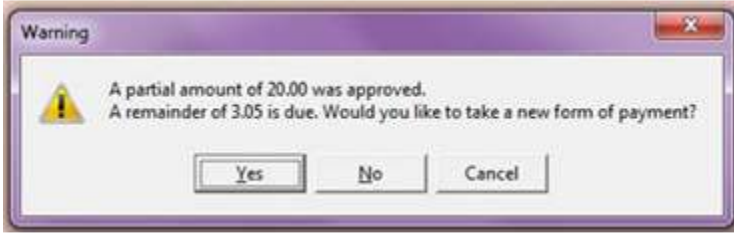

Selecting **Yes** will present a new AVImark Enter Payment window allowing you to select the secondary form of payment to complete the transaction. Both payments will be displayed on the AVImark Invoice.

# INVOICE

#### **AVImark Animal Hospital**

#5 Sugar Creek Road<br>Piedmont, MO 63957<br>877-838-9273

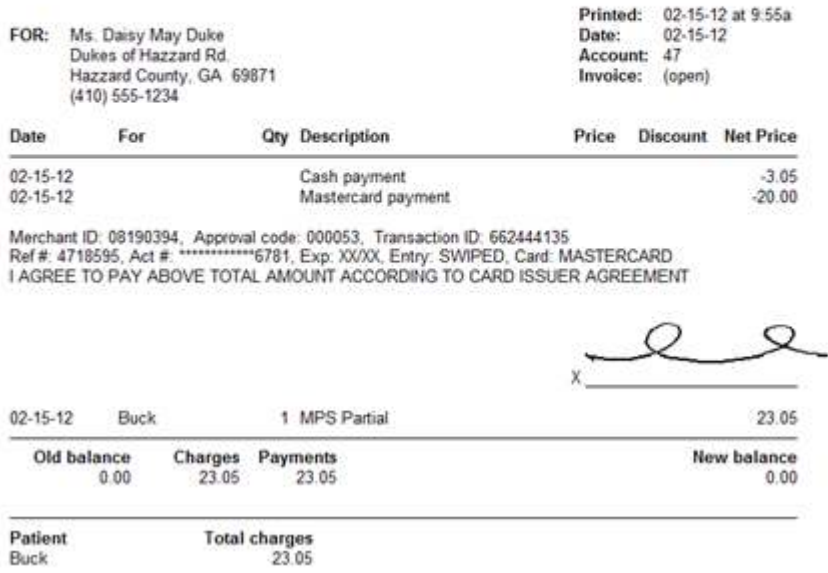

Selecting **Cancel** will remove/void the payment completely from the invoice. This option is recommended, in keeping with the mandate, to be used when a secondary form of payment is not available or has been declined.

Selecting **No** will only place the partially approved payment amount into Accounting and on the Invoice with the remaining amount showing unpaid to the clinic.

• **The AVImark Invoice will print the card balance on the receipt**, as shown below. In the case the card does not have a remaining balance the invoice will read- Balance Not Available

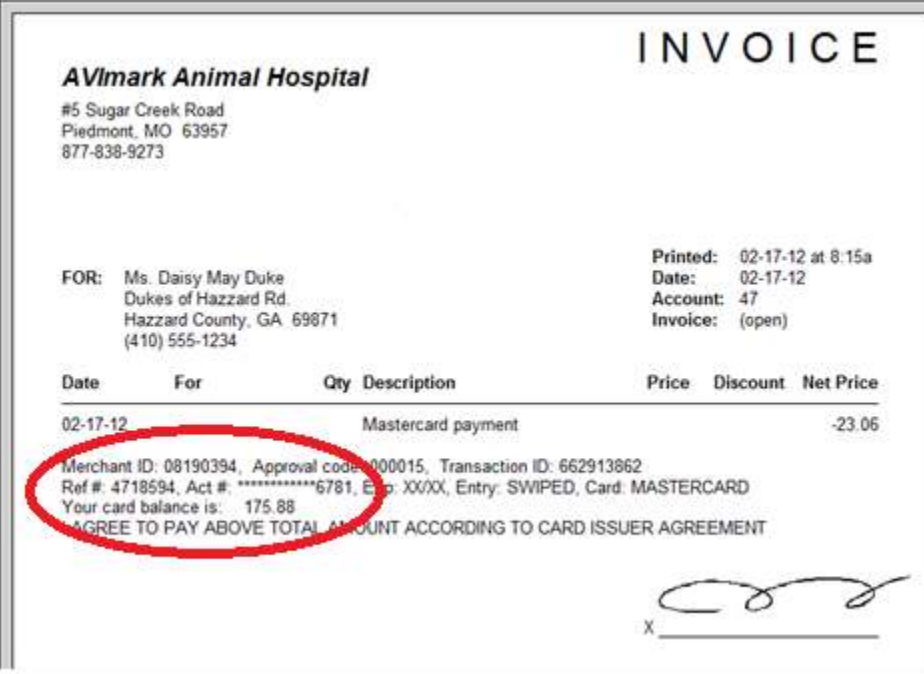

• **Authorization Reversal** - An authorization reversal is a real-time transaction initiated when the customer decides that they do not want to proceed with the transaction, or if the merchant cannot complete the transaction for any reason. Authorization reversals free up the customer's available balance on their debit, prepaid or gift card.

# **Handling UNPROCESSED Payments**

- **- Deposit Slip Report:** When a MPS credit card window is manually closed to prevent the payment from being logged, AVImark places a line in Accounting to show as UNPROCESSED. As of version 2012.1, AVImark now list these payments as UNPROCESSED on the Deposit Slip Report.
- **- From AVImark Accounting window**: AVImark now allows the ability to remove UNPROCESSED from an Accounting Transaction line. Hospital Administrators can secure this by assigning the security function ACT07 to the administrative group that has authority to enter UNPROCESSED payments into Accounting. (Users authorized to ACT13)

Once UNPROCESSED has been added into Accounting, in the case that the payment type needs to be changed, AVImark allows the user to manually change this transaction line by doing rightclick Change and selecting Cash, Check or another card.

Example of when this is necessary:

1. If the internet is down the clinic can choose to leave record of the payment in accounting as UNPROCESSED.

2. When the internet comes back on, authorized users can right-click Change and select the correct card, Cash or Check.

Once the transaction IS processed AVImark allows the following:

- 1. Allows the UNPROCESSED line to be changed.
- 2. Changes the color of the entry in Accounting from green to black.

3. Records the change in Accounting Entry History of the payment to show that it was originally unprocessed and someone processed the transaction manually.

4. Displays correctly on the Deposit slip so the payment isn't allowed to show as UNPROCESSED.

# **Miscellaneous MPS Enhancements**

- The MX850 integration now prevents the total from having to be verified when hand keying a card; it still requires a signature from the client.
- When hand keying a transaction, once the month field is populated by entering 2 digits, the year field is now automatically tabbed to and highlighted for easier entry.
- AmEx card verification has been increased to look at the first TWO digits of the card and will now allow the "change type" to work appropriately.

# **2012.1 Fixes List**

## **Accounting:**

## **3375 - Two Invoices Being Created**

If two users, on two different computers clicked close on an invoice at the exact same time on the same client, two invoices were being created; one was a blank invoice.

## **Additional Data Fields:**

# **3247 - Cannot Cancel Additional Data Field if No Name is Entered**

If a name is not entered, for an additional data field, clicking cancel caused the following message: "Named is a required field. Please enter a name."

# **2100 - Error when More Stuff Name is Data**

When the name of a more stuff entry on a treatment was Data, and the treatment was put into medical history, the following error was being displayed: "Invalid property type, named Data for GetAsVariant."

## **830 - Canceling "Normal" Window Throws an Error**

Canceling the "Enter Normal Value" window was causing the following error: "Error. Record, Normals Entry, record number, -1, record state, New. Destroying modified object."

## **Appointment Calendar:**

## **1257 - Getting Message that Appointment is on a Scheduled Blockoff, when Exception has Been Made**

When a blockoff had been scheduled, but an exception was created; attempted to create a an appointment in the exception timeframe was causing the following warning: "Appointment is on a scheduled block off. Please change the appointment's date or time."

### **3227 - Blockoff Exception Included on Appointment Schedule**

When a blockoff exception was added to a blockoff, and the appointment schedule was printed, the blockoff was still being printed on the appointment schedule.

# **3124 - On the Fly Blockoffs for ALL Doctors Not Printing**

If a new On the Fly blockoff was created for ALL doctors, and the appointment calendar was printed for 1 doctor, this blockoff was not being included.

### **2051 - Adding Services to Linked Appointments**

When creating a linked appointment, users were not allowed to add services until clicking Done then going back to the appointment.

### **1806 - Column Not Holding When Changing Days**

In the Daily by Doctor view, scrolling over to view a different doctor then changing days was not holding the same screen position.

## **729 - Selecting Treatments in the Appointment Reservation Window Does Not Update the Appointment Time Duration Appropriately**

If an appointment is made and a service is added that would cause the appointment to last longer than the normal duration, the appointment duration was not updating correctly.

# **622 - Appointment Option Needs Removed Under the Client Area**

In the information search, there was an appointment area that has been removed.

# **1081 - Access Violation in Weekly By Room View**

When creating a block off exception for one room and using the weekly by room view following error was generated: "Access violation at address 20004D50 in module 'rtl100.bpl'. Read of address 00000008"

# **902 - Blockoff Propagate to These Dates was Not Working Correctly for Blockoffs**

# **1522 - Printing Appointment Calendar to Excel**

When printing the appointments to Excel, the hospital information was being printed above each appointment and line break.

## **1611 - Removing Blockoffs**

With APT07, APT08, and APT09 secured, unauthorized users will be stopped from creating blockoff exceptions by right click remove.

# **3123 - Appointment Groups Option Always Showing in Default View**

The Appointment Groups option will only be available in the Daily by Doctor view.

## **3427 - Blockoff Alerts Coming Up on Schedule Tab**

If an on the fly blockoff had an alert, clicking on the schedule tab of a patient with an appointment caused the blockoff alert to be displayed.

## **886 - Appointments Showing in Appointment Type Color**

If three appointments were made for the same doctor, at the same time, and one appointment has an appointment type selected; all three appointment would show the appointment type color.

### **848 - Incorrect Option to Create a New Linked Appointment on Blockoff**

The "New Linked Appointment" option has been disabled on a blockoff.

# **727 - Printing the Appointment Calendar Expanded Gives Extra Line Breaks After Last Appointment**

When printing the Appointment Calendar, and the advanced option "Print Expanded Schedule" was set to TRUE; an extra line break was being inserted after the last appointment listed for every increment rather than one an hour.

# **722 - "Left Message" Icon Overlays "New Client" Icon in Appointment Calendar**

When an appointment is created for a new client, and the "Left Message" option is enabled, the "Left Message" icon will show to the right of the New Client icon.

### **797 - Colon Shows in Place of Doctor Name in Out of Office Window**

In the Out of Office Schedule in the appointment calendar, inactive doctors showed a ":" in place of the doctor's name.

### **Boarding Calendar:**

### **3220 - Boarding Status Incorrect**

When a boarding reservation was checked out, the boarding status was incorrect in the information search.

# **789 - Unable to Create Boarding Reservation for "Existing" Client and "New" Patient**

Attempting to create a boarding reservation for an existing client and a new patient was causing the following message and the reservation ws not created: "Patient not selected. Please try again."

## **Client Area:**

## **2940 - Duplicate Phone Number Prompt Missing**

When the option "Referral Required To Complete Client Information" was set to True, clinics were not getting the following warning: "Client has same phone number as L'Heureux, Nicole, Account: 34.. Continue?"

# **2890 - Client Birth Year Incorrect**

If a client's year of birth was before 1930, when entering in the client's DOB the year was incorrect. For example, if a client born was born in 1919. When I enter 01-01-19 in the Client DOB field, the date is changed to 01-01-2019. The date should not be allowed to be in the future.

## **2799 - Referral Required to Complete Client Information Not Working Correctly**

If Reuse Empty Accounts was set to True and Referral Required to Complete Client Information was set to true, users could add a client without choosing a referral.

## **2043 - Error When Account Access is View Only**

In the Change User window, when "Client account Access" for an account was set to View Only, the following error was being displayed when the user tries to add a new Patient: "Access violation at address 012A80E4 in module 'AVImark.exe'. Read of address 00000000". Now users will only be presented with a message telling them they cannot add patients to their account.

# **770 - Typing Invalid Character into Folder Number Field Finds All Clients**

If a numeric character was typed in the folder field on the CSD, all clients were being displayed. Now the user will get a prompt that there is no match.

### **1078 - Error After Import When New Client Added on Sidekick**

If a new client was added on the Sidekick, opening accounting on that client on the server was causing the following errors: "Attempt to read a record from CLIENTX.VM\$ that doesn't exist." Followed by: "Invalid Base64 Character"

### **Estimates:**

### **1642 - Merge Words Not Working on Estimate Document**

The <appt-date> and <appt-doctor> merge words were not working on the estimate document.

# **1079 - Floating Point Division by Zero Opening Estimates**

If the quantity of an entry on the estimate was set to 0, a fee was being charged on the entry and the entry had a variance; the following error was being displayed and the estimate was blank: "Floating point division by zero."

### **864 - Canned Estimate Notes not Remaining Marked "Public"**

Upon choosing a canned estimate from within the "Change Patient Estimate" window; the "Public" box for any notes attached to services was being unchecked.

# **755 - Estimates - Cost Column Blank**

When the cost column is displayed in an estimate, the cost will now be correctly displayed.

# **751 - Estimates - Price Incorrect When Using Variance**

When using a variance and using the S or L action code the wrong price range was being displayed.

# **2008 - Estimate Total Not Updating**

When checking Include Tax and Include Surcharge on a patient estimate, the total was not being updated appropriately.

# **1391 - Assertion Failure in Estimate Window**

When the description of an entry on the estimate tab was changed, and the user clicked on the red X to close the window, the following error was displayed: "Assertion failure (E:\AVImark\Branches\2010.4.1\frameBrowseRecordList.pas, line 664)."

# **EQ:**

# **3208 – EQ - Hoof Chart Showing Collected Date from 1990**

If a date is not entered in the Radiograph Date or Collected Date, the radiograph date and the collected date will now default to the current date.

# **1618 – EQ - Equine Dental Chart Displaying Abnormalities by All Species**

The dental chart will only list the abnormalities that have the check box checked that says include on dental chart. Also the abnormalities will be limited to the species of the animal being shown on the chart.

# **Follow Up List:**

# **1188 - Note Area on Follow-Up**

In the follow up window, expanding the window was not expanding the note area.

# **3408 - Column Options Missing in Follow Up Window**

Some column options were missing in the follow up window.

# **806 - Follow Ups Not Being Removed**

If a treatment that causes death is added to a patient's medical history, the follow ups were not being removed until the user changed tab or manually refreshed AVImark.

# **Information Search:**

# **3174 - Information Search: Searching for Specific SSN**

Searching for a specific Social Security Number, nothing was being reported.

# **2699 - <number> Merge Word Not Working from Information Search**

Printing post card text from an information search, the merge word  $\leq$ number $\geq$  was printing 0 for all clients.

# **1447 - Dragging and Dropping Email Text Entering Blank Line**

On the Report Criteria tab, dragging and dropping the Client-Email-Text field was adding a blank line and nothing is reported.

# **1313 - Searching for Reminder Template Treatment**

When searching in the Reminder Template Treatment area improper results were being reported.

# **1192 - Reminder Information Not Sorting As Before**

When exporting an information search to excel using reminder information as the format it was no longer sorting by the account number.

### **726 - Information Search - OK Not Grayed Out in Code Editor**

The OK button will now be grayed out, in the code editor, until changes are made.

### **724 - Information Search - Opening Code Editor Causes Search to be Re-Ran**

If a search has been run, and the code editor is opened, the search was forced to be rerun.

### **621 - Dragging Report Criteria**

Users will now have the ability to drag and drop "Text" columns on the report criteria tab of the information search.

### **620 - Need Shorter Column Width for File Name**

In the information search, the column width for file now will now default to 100 characters.

## **611 - Entries on the Medical Condition Record Marked TODO Will Now be Searchable in Information Search**

### **608 - Search Window Closes if INF01 is Secured**

If INFO01 was secured, and an unauthorized user was logged into AVImark, upon attempting to open the information search the window would close.

### **603 - Search Criteria Data now has Data to be Searched Upon**

## **600 - Error Closing CID While Search is Running**

If the CID was closed while an information search was running, the following error was displayed: Error. Record, Client, record number, 7440, record state, Loaded. Assertion failure (E:\AVImark\Branches\InfoSearch-5263\\_btr\ubtrRecordIO.pas, line 425). Now the user will not be allowed to close AVImark while an information search is running.

### **589 - Information Search - Report Criteria Not Changing When Changing Search Criteria**

When an entry on the search criteria tab was removed; the report criteria was not being removed. Now these entries on the report criteria will be highlighted in Red.

### **615 - Errors Sending Email**

Attempting to send an email from an information search with the same merge word more than once in the message text, was causing the following error: "Access violation at address 2000679C in module 'rtl100.bpl'. Read of address FFFFFFFC."

### **Inventory List:**

# **3191 - Items Selected from Need List Being Placed on Purchase Order with Wrong Quantity**

When an item was placed on the need list with a quantity more than 1, it was not being put on the purchase order with the correct quantity.

#### **2956 - Cost on Need List Incorrect**

When an item was added to the need list, the cost was displaying incorrectly.

# **2761 - Unable to Select Quantity to Order**

When an item was added to the purchase order, and the quantity was changed in the selected area, the quantity on the purchase order was incorrect.

# **2333 - Purchase Order Total Different When E-Mailed**

If a purchase order was e-mailed, the order total was not correct.

# **2152 - Cost Being Changed on Item**

When receiving an item by right click receive from the purchase order, in some instances, the cost was being changed incorrectly.

# **1781 - Error Attempting to Add Item to Receipting Order**

When attempting to add an item to a purchase order that is in Receipting status, the following warning was being displayed: "Cannot save due to the following errors: New Order Entry: File, 11030702.O2\$, Order Entry has no associated Item. Associated Item Code is ."

# **1702 - Purchase Order History Details Lists Wrong Heading**

The Pkg Cost column in the purchase order history window has now been changed to Unit Cost to correctly reflect the entry being shown.

# **1601 - Unable to Drag and Drop to Selected Box**

When the item has been found by using the find field, the ability to drag and drop the item into the selected box has been restored.

# **1526 - Inventory Variance Report Sort By Not Working**

When printing the inventory variance report, the sort options were not working.

# **975 - Quantity Not Rounding Consistently**

The program was rounding inventory quantities differently in the program depending on where the item was selected from.

# **809 - New Vendor not Accessible Until Closing and Reopening AVImark**

Upon creating a new Vendor in AVImark; this vendor was not able to be accessed from within the "Change Item" window until the program was closed and reopened.

# **735 – Users Were Unable to go to Patient from "Change Item" WhoGot List**

# **731 - Canceling a Purchase Order "Return" Throws an Error**

Canceling a return from the purchase order history was causing the following error: "Error. Record, Purchase Order, record number, -1, record state, New. Destroying modified object."

# **730 - Access Violation Attempting to Print "WhoGot" List from "Change Item" Window**

Attempting to print the WhoGot from the change item window was causing the following error: "Access violation at address 00A7F27F in module 'AVImark.exe'. Read of address 00000294"

# **721 - Right Click Another Not Copying Vendor**

If a vendor was selected on an item, and a new item is added by right click another, the vendor is not being copied.

# **649 - With Tax Column Not Being Updated When Closing**

When the Include Tax option was checked the charge column shows the price with tax. When the inventory list was closed and reopened, the heading still said With Tax but the charge did not reflect tax

# **3349 - Rounding Incorrect on Purchase Order**

When an item was placed on a purchase order the total was not being rounded, but when the purchase order was printed, the total was being rounded.

## **Medical Condition Record:**

## **1635 - Doctors Notes Opening Instead of Recommendations**

In the Medical Condition Record, when reviewing the protocol of a diagnosis, the Doctor's Notes were opening instead of the recommendations.

## **1291 - Subsystems Don't Show with Medical Condition Record Print Out until Closing and Reopening**

Attempting to immediately print the Medical Condition Record after checking body subsystems, was causing the body subsystem to not be displayed.

# **1219 – Medical Condition Record Not Holding Weight and Temperature Values with 0 Decimal**

If a temperature or weight in the Medical Condition Record ended in a .0 (for example, 78.0) the .0 was being dropped.

## **1210 - Problem Posted from Medical Condition Record Will Not Prompt for Document**

When a problem was set to prompt for a document, when the problem was placed in medical history the document was not being prompted.

# **2578 - Entries Missing in Treatments Window of Plan Tab**

When logged in as a site clinic, choosing entries on the plan tab of the medical condition record was not listing anything.

# **2274 - Repeat Not Holding**

When entering a repeat on an entry in the plan area of the medical condition record, the repeat was not holding.

### **2166 - Declined Entries Not Marked Declined on Document**

Using the merge word  $\leq$ soap-therapeutic $\geq$  on the report card and having a declined treatment and also have that same treatment not declined in the plan area, the document was printing the treatment twice but both were being marked declined on the report card.

### **1101 - Obsolete Treatments/Items Showing in Choose Treatment/Item Window**

When selecting entries for the plan area of the Medical Condition Record window, obsolete treatments/items were also showing. These will no longer be visible.

## **827 - Pressing F2 from Assessment Area of Medical Condition Record Gives Blank Window and Access Violation**

Pressing F2 in the assessment area of the medical condition record was causing the following error: "Assertion failure (C:\AVImark\Branches\2008.2\\_btr\ubtrUsage.PAS, line 145)". F2 will no longer do anything in the assessment area.

# **822 - Unable to "Arrow" Through List of Problems in Medical Condition Record**

Users will now be able to arrow through the list, press Enter to select the problem or double-click the problem with the mouse, or press Esc when arrowing through the list to cancel the search.

# **783 - MED05 - Change Medical Condition Information is Not Working Correctly**

Securing MED05; was not allowing treatments to be chosen for a "New" Medical Condition Record. Now this function will only effect SOAP records that the user has clicked done on.

# **3426 - Assessment Tab Not Updated**

When an entry was added to the assessment or plan tab of the Medical Condition Record and previous was clicked, the assessment/plan area was not being updated.

# **1738 - Word Wrapping Incorrect on Report Card**

When including the  $\leq$ soap-abnormality- $\frac{1}{2}$  merge word on the report card, the word wrapping was following the notes window instead of the margins on the document.

# **Medical History:**

# **1259 - Restore Normal Prices from Medical History Causes Error**

Using the option "Restore Normal Prices" from Medical History was causing the following error: "Error. Record, History, record number, 7411, record state, Modified. Destroying modified object."

# **2017 - No Longer Getting Prompt Adding Item to Medical History**

When adding an item with a P action code and a quantity of 1 to medical history by right click choose, the following prompt will now be displayed: "Is the Quantity value, 1.00, correct for %?"

# **820 - Unable to Apply Cost Plus Discount Over 100%**

Users will now be able to apply a cost plus discount of more than 100%.

# **3135 - MED03 Secured, Drop-Down List Will be Grayed Out**

If MED03 was secured and an unauthorized user attempted to make a change to the medical history doctor the following error was displayed: "Error. Record, History, record number, 7760, record state, Modified. Destroying modified object." Now the doctor option will appear gray to an unauthorized user.

# **Miscellaneous:**

# **1750 - Windows Being Cut Off In 800X600**

When using the screen resolution 800X600 some windows were being cut off.

# **1298 - E-Travel Sheet WhoGot Gives Assertion Failure**

Opening the WhoGot from the E-Travel sheet was causing the following error: "Assertion failure (E:\AVImark\Branches\Alpha-Bugs\ETrvlSht.pas, line 1097)"

# **954 - Rebuilding "Test Results" Gives Error**

Rebuilding test results was giving the following error: "File read error in file, ANLYTWP.VM\$. Unexpected file size."

# **3244 - eQuote Option Not Functioning and Generating Incorrect Warning**

Attempting to send an eQuote from an active patient or a line entry on an invoice, would cause the following error and the eQuote would not be submitted: "A new eQuote cannot be created because this client does not have any patients that are not marked inactive, deceased, or moved."

# **753 - Arrows Were Pointing Opposite Direction of Which They are Navigating in Tests Window**

## **581 - AVImark Test Results Print Out Should Read "Patient"**

The AVImark test results print out was printing "Pet" instead of "Patient".

# **3089 - Forced to Use Note Annotation for Invoice Instructions**

If a patient had a note and the user attempted to enter invoice instructions, they would be forced to use note annotation.

## **2977 - AVImark Allowing Empty Code to be Added**

Users will no longer be allowed to make an entry without a code in the item, treatment, diagnosis, and problem lists.

## **2834 - Attachment Photos Not Saving in Correct Location**

If a jpg image was linked as an attachment, then reopened and saved, it was saving in the Photos directory instead of the Attachment directory.

## **2827 - Searching in Advanced Options**

When searching in the advanced options, AVImark would search on each character typed. This was making searching slow, especially on workstations.

## **2596 - All Indexes Needing Rebuilt Are Not In Rebuild Message Prompt After Updating**

The indexes to rebuild after updating, was not always listing the correct indexes.

## **2185 - Default Layout Missing in Dental Chart**

The default layout option was inadvertently removed from the dental chart. This option has now been added back to the window.

### **2018 - Preview Lines of Text Option Missing**

The preview lines of test option was missing in all windows.

# **1376 - "Copied From" Not Copying Obsolete Entries**

When using the "Copied From" option, for site clinics, the obsolete entries were not being copied to the site database.

### **1356 – Client Server Needs Lock to Keep Users from Calculating Patient Reminders at the Same Time**

A lock has been added to client server to keep users from entering reminders at the same time.

# **1297 - "Appointment Type Entries" Category Has Been Removed from Advanced Options**

### **801 - Unable to View JPEG Attachments with New Image Editor**

When Advanced Option "Use Built-in Editor" was set to TRUE, and an "Attachment" with a photo of extension JPEG attached was opened; the following error was displayed: "Assertion failure  $(C:\A\text{VInark}\Brath(\text{Branches}\&2009.1\right)$  avi $\text{uOrganizedFile}$ .pas, line 287)"

# **773 - <serv> Merge Words Not Working When Using Shift+Spacebar Command Keys**

The merge words <serv-doctorname>, <serv-description> and <serv-doctor> were not working when using the Shift + spacebar keys to merge information into a notes window.

# **1546 – The Detailed Error Log Was Showing the Incorrect Database Version**

## **879 - Error Printing Document with ^ Symbol**

The the  $\land$  symbol was included on a document, when the document was printed the following error was displayed: "OLE error 800A15F8"

# **2869 - Care Credit 'Instant Client Application' Option Was Not Filling in Client Information**

### **3530 - Signature Line on Debit Payment Invoice**

When a debit payment is taken, the AVImark Invoice will no longer display a signature line.

## **2973 - Access Violation in Advanced Options**

Clicking edit… undo or edit… redo, in advanced options was causing the following error: "Access violation at address 00D07A84 in module 'AVImark.exe'. Read of address 000002F0."

## **2979 - CTRL+UP Not Working in Client Server**

Highlighting in the client area and hitting CTRL+UP keys will now move between clients by name in classic and client server.

## **3134 - CTRL+Down Skipping Down Two Records in Client Server**

Highlighting in the client area and pressing CTRL+Down was skipping two records in client server.

## **2970 - Access Violation Generating Shot Requests when Using Windows Colors**

When "Use Windows Colors" was set to true; upon attempting to create an IDEXX PACS request users were presented with Access Violations.

### **MPS:**

# **2777 - Misspelling in MPS Warning**

When taking a credit card payment, then canceling the swipe window, the word 'Processing' was misspelled in the warning message.

### **3189 - Authorization Window**

The Authorization Window should come up as soon as you click Done after changing the payment type, instead of allowing it to go all the way through before giving the warning, "You are not authorized".

### **2354 - Hand Keying When Processing Card Will Allow Invalid Year to be Used**

The year field now has a check in place to verify correct format before it attempts to process a card.

# **1756 - Ticket Tape Used for MPS receipt**

When logged in as a site clinic and using MPS the receipt will now print the site clinics information.

### **Patient Area:**

# **2281 - Able to Enter Deceased Date Without Deceased Action Code**

Users will no longer be able to enter a deceased date for a patient without also entering the deceased action code.

# **2151 - Age Wrong on Patient Chart When Unknown is Checked**

If "unknown" was checked for the patient's birthday and no date was entered, when printing the patient chart 110Y was printing for the age. Now if unknown is checked and no birthday is entered, unknown prints on the chart for the birthday and the age. If unknown is checked and a birthday is entered, the date will print on the chart with unknown next to the date.

# **838 - Upon Removing Entry that Causes "Deceased" Status; the Deceased Date was not Removed.**

## **1627 - Referral Not Printing on Chart**

If a referral selection was setup in system tables and the description was longer than 20 characters; the referral was not being included in the referral options.

# **815 - Searching for Patient Names Longer Than 10 Characters Will Not Find Every Patient**

When searching for a patient by name; names longer than 10 characters were not all being displayed.

# **762 - Adding a Breed/Color to a New Patient**

Typing in a breed or color when adding a new patient, appeared to add the breed or color to the patient, but upon clicking done, the breed or color would be changed to a different selection from the existing list. Now the breed or color will be changed to unspecified.

## **Reminders:**

# **813 - Reminder Templates Cut Off 8th Character in Treatment Code**

All eight characters will be visible on the reminder templates.

## **3014 - Error Using Reminder Wizard**

Clicking on the Wizard in the reminder template was causing the following error: "Invalid class typecast."

### **2671 - Issue Moving Remindable Services**

Moving a remindable service from one patient to another was not updating the reminders correctly.

# **1972 - Error Running RatingClients Utility**

When attempting to run the RatingClients utility in some databases, the following message was being displayed: "0000-53975' is not a valid integer value."

# **3365 - Multiply Interval by Quantity Sold Not Updating Correctly**

If the option to Multiply Interval by Quantity Sold was checked on a reminder template and a code was set to remind as this reminder and the quantity sold was changed after being added to history, the reminder due date was not updating correctly.

### **Reports:**

### **904 - Object Has No Title When Running Some of the Practice Analysis Graphs**

When running the practice analysis graph for New Client, New Patient, Total Charges, or Total Payments and graphing through Excel, the following error was being displayed: "This object has no title"

Note: Graphs cannot be shown in Excel by Day, Week or Month.

# **2514 - Tax Incorrect on Period Totals**

The tax amount on period totals report was incorrect, if an open invoice was created following a day without accounting.

# **881 - Unposted Transaction Report not Reporting Unposted Entries**

Entries entered into medical history with a future date will now be reported on the unposted transaction report.

## **760 - Inventory Used Report Cannot be Saved**

Users will now be able to save the inventory used report to be printed automatically for a selected period.

# **2278 - Referral Letters Printing for All Referrals**

When referral letters were printed, they were being printed for all referrals, including referrals from system tables. Now only client referrals will be printed.

# **984 - Error Running Income by Provider**

When a treatment or item was added at the site clinic but not at the home clinic, running the income by provider report would cause the following error: "Error. Record, Item, record number, -1, record state, Unknown. Record is deleted. Attempt to load invalid record number."

# **Sidekick:**

**943 – Sidekick - Option to Update Controlled Substance Does Not Remember Last Setting**  Update inventory quantities during import" & "Update controlled substance quantities during import" will remember whatever the setting was during the last import.

# **SQL:**

# **2870 – SQL - Connection not Open Error when Clicking AVImark Icon on Tool Bar**

# **2634 – SQL - Invoice Relisting Each Line as Payment Received**

When printing an invoice, the entries were being listed a second time as a payment.

# **2021 – SQL - Error Running Search Looking for Patient Relations**

Searching for patient relations was causing the following error: "The multi-part identifier "RelationEntry. Recno" could not be bound."

# **2007 – SQL - Unable to Drag and Drop in Associated Entries Window**

# **1888 – SQL - "Reuse Empty Accounts" was not Working in SQL**

# **1591 – SQL - Information Search Error**

Searching for Client Full Name is not Blank was causing the following error: "Error, The data types text and varchar are incompatible in the not equal to operator..SELECT "Client"." Recno" AS RCol0, CAST) AS Col0 FROM Client LEFT OUTER JOIN "##TempClient" ON "Client"." Recno" = "##TempClient"."\_Recno" WHERE "Client"."\_Active" = :Client\_\_Active000 AND ("##TempClient"."FullName" <> :TempClient\_FullName000)"

# **1405 – SQL - Need List Slow**

When building a Need List for all vendors, it was slow in SQL.

# **1401 – SQL - Audit Trail Report is Slow**

The Audit Trail Report was Slow in SQL.

# **867 – SQL - Information Search - Dragging Report Criteria**

Users will now have the ability to drag and drop "Text" columns on the report criteria tab of the information search.

## **643 – SQL - Information Search - Errors When Trying to View Notes**

If notes were setup before changing to SQL, the following error was displayed when printing the search criteria: "Error. Record, Search CriteriaWP, record number, 2490, record state, Loaded. Record is deleted. Record, 2490 not found."

# **3307 – SQL – RevSys Utility Was Not Working**

## **2999 – SQL - Adding New Breed Entry or Removing Breed Entry Gives Errors**

In some databases, removing a breed entry caused the following error: "Invalid column name 'BreedSpeciesCode'."

### **3270 – SQL - Code not Reminding for Itself Until Right Click Defaults**

When a service was set to remind as itself and another code, the reminder if itself was not being generated until the users preformed a right click defaults.

### **635 – SQL - Information Search Searching for Account Category**

Searching for Account Category was causing the following error: "Invalid class typecast."

## **Statements:**

## **1696 - Period Summary Overlapping Aged Accounting on Statements**

When printing statements, in some cases, the Period Summary was overlapping the Aged Accounting.

### **System Tables:**

# **1299 - Color Table Loses "Color" Column when Updating**

In some instances, updating was causing the Color table color column to be removed.

# **1984 - Variance Reasons--Allowed to Enter a Code with More Characters than Allowed**

Users will only be allowed to enter a variance reason in system tables with 1 alpha or numeric character.

### **814 - Creating New Discount Class Does not Automatically Set Code Correctly**

Discount classes will now work with single digit codes.

### **861 - Sales Summary Report Incorrect**

The sales summary report will now print by the admitting doctor instead of the providing doctor.

### **Time Clock:**

# **3184 - Time Card Report Incorrect when Printed by Reason**

If the time clock report was printed by reason, the hours were not correct.

### **1690 - Printing Time Card "Summary" Report Includes an Extra Blank Page**

Printing the Time Card report with "Summary Report" checked; was printing an extra blank page.

# **Treatments:**

# **1736 - No Longer Displaying Markup Not Preformed Message**

Upon canceling the Markup Treatment Prices window, the "Markup not Performed" message was no longer being displayed.

## **756 - Compliance Tracking Action Code**

The compliance tracking action code (]) has been removed from treatments and items.

# **745 - Correct Group Price was not Consistent in Treatment List When Selecting Treatment First**

# **741 - Two Entries Highlighted When Attempting to Select a Treatment**

In some instances, depending on the order of treatments and what was listed upon entering the Treatment list window; two entries were automatically highlighted when using "FIND" window.

## **Utilities:**

# **3234 - KASPER Utility Needs Removed**

The KASPER utility has been removed from AVImark, it has been replaced with ASAP.

# **3429 - ChangeCode Causing Errors Consolidating Codes**

The ChangeCode will now work correctly to consolidate codes.

# **964 - "Invalid Record" Error Upon Attempting to Run Znote in a Database with Corrupt Doctor's Instructions on Deleted Entries**

Attempting to run the ZNOTE utility on a database with corrupted doctor's instructions was causing the following error: "Error. Record, History, record number, 101914, record state, Deleted. Record is deleted. Invalid record state during PropertyChanging."

# **1972 - Error Running RatingClients Utility**

When attempting to run the RatingClients utility in some databases, the following message was being displayed: "'0000-53975' is not a valid integer value."

# **3754 - CopyAVImarkFiles Duplicating Reminder Templates**

When CopyAVImarkFiles was run, the reminder templates were being duplicated in the target data.

# **3752 - CopyAVImarkFiles Not Copying All System Tables**

The CopyAVImarkFiles utility was not copying all the system tables entries.

# **3543 – CopyAVImarkFiles Search Criteria Copy Option Fails**

When running CopyAVImarkFiles, the search criteria was not being imported from the source data.

# **1143 - Remove Utility Was Not Removing Balance Brought Forward**

### **Whiteboard:**

# **834 - Whiteboard Option "View "(All)" Users By Default" Does not Work Correctly**

If the option "View "(All)" Users By Default" is set to True, the Whiteboard...Schedule Tab will default to (all).

# **2897 - Error Sending DelPrt to Excel**

Attempting to run the DelPrt utility and sending the results to Excel was causing the following error: "List index out of bounds (8)."

## **Work List:**

# **908 - Work List Entry Removal not Being Included in "Entry History"**

When a work list entry is removed, the removal will now be included in entry history.

## **795 - Notes Showing Incorrectly for Declined Work-List Entry**

When Advanced Option "Allow Multiple Work List Entries Per Patient" was set to TRUE; declining a medical history entry that added an entry to the work list, the wrong notes were printing when the work list was printed. This fix will only work with future entries; past entries will still print incorrectly.

# **2012.1.2.0 Fixes List**

# **3865 - 9 Action Code Charging Tax by Package Cost Not Item Cost**

The 9 action code was causing tax to be charged on the package cost, instead of the item cost.

# **2012.1.3.0 Fixes List**

# **3921 - Changing Medical History Changes Reminder Due Dates**

When any change was made to a medical history entry, the reminder tab acted as if a right click defaults was performed. This was removing patient specific reminders and suspended reminders.

# **3899 – SQL - Unable to Mark a Patient Deceased**

When double left-clicking in the "Deceased" field of patient information on CID screen; the following error was displayed: "Cannot focus a disabled or invisible window".

# **3898 - Backdating Accounting Causes Entires to be on Wrong Invoice**

If accounting was backdated, these backdated entries were being put on the prior invoice, instead of creating their own invoice.